#### **Procedures to Merge MicroStation DGN Files**

Keep Low Pressure Natural Gas Pipelines and Customer Symbols

- 1. Before starting the merge process, a blank dgn file (projected in NAD83 10TM) is needed. It will be used as the "Merge Into" file. For simplicity, a blank dgn file can be provided by Rural Utilities. Users can copy this seed file and rename it for every merge.
- 2. Start MicroStation Merge Tool (Run MicroStation: File Merge, see Figure 1). M MicroStation V8i (SELECTseries 3)

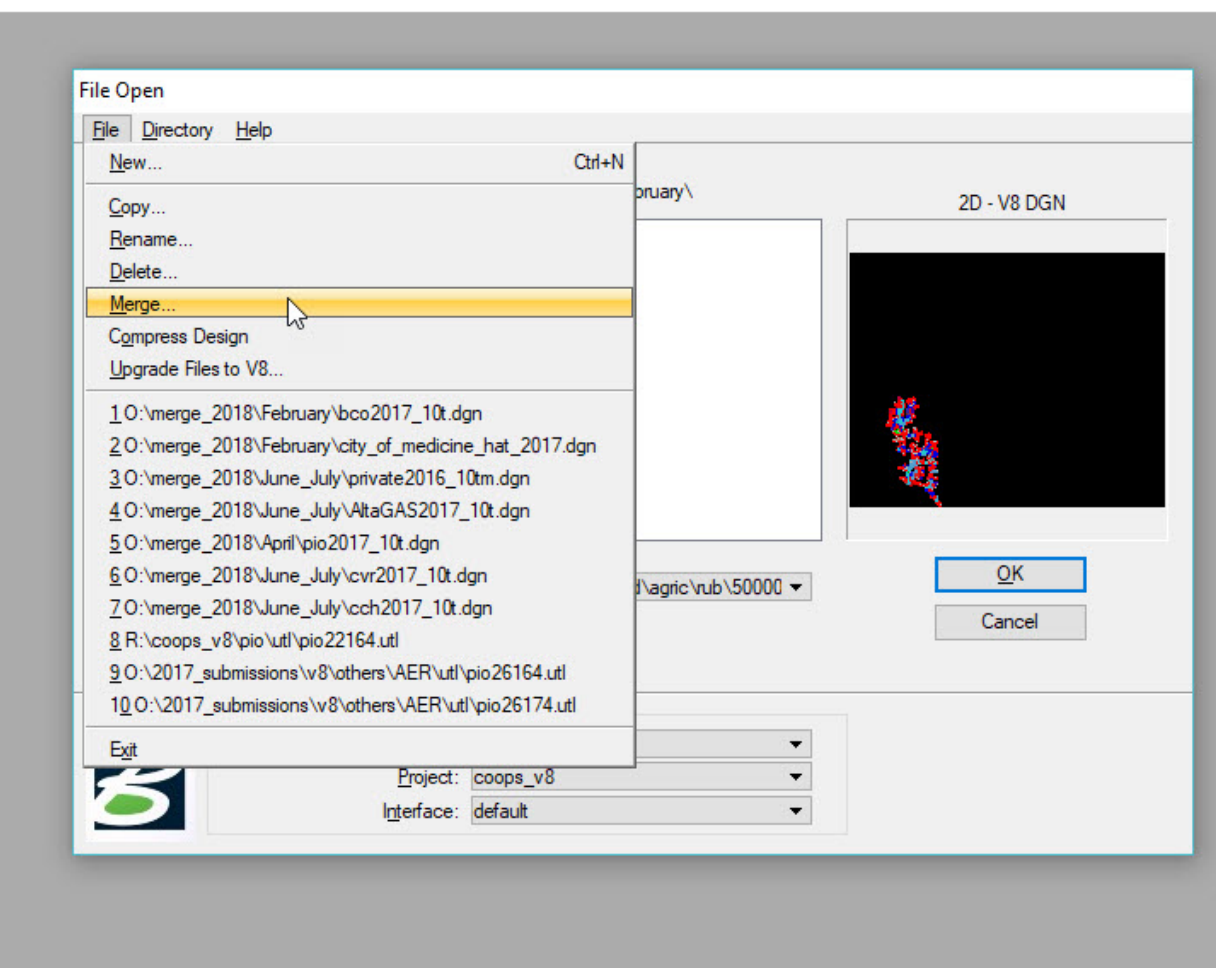

Figure 1. Start MicroStation Merge Tool

Select and add the township and subdivision utility files in the "Files to Merge" and select the empty "Merge Into" file. Then press "Merge" (see Figure 2).

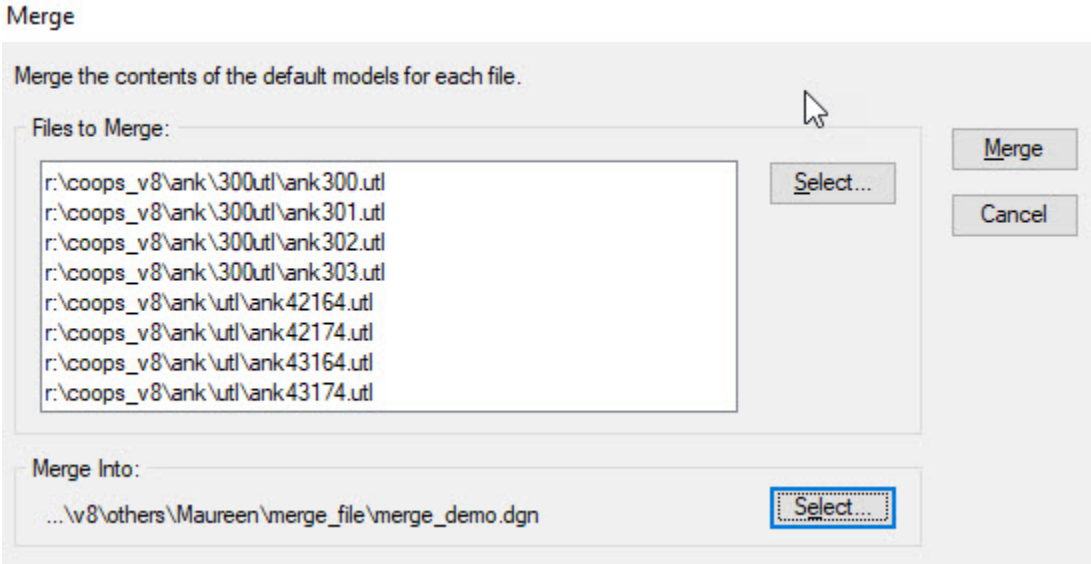

Figure 2. Select utility files and the "Merge Into" file

3. Open the merged file, fit view, turn on all levels, and set the view attributes: Clip Volume, Constructions, Dimensions, Data Fields, Tags, Text and Text Nodes. (Short Cut to open View Attributes: press Ctrl + B, or Menu Settings – View Attributes. See Figure 3).

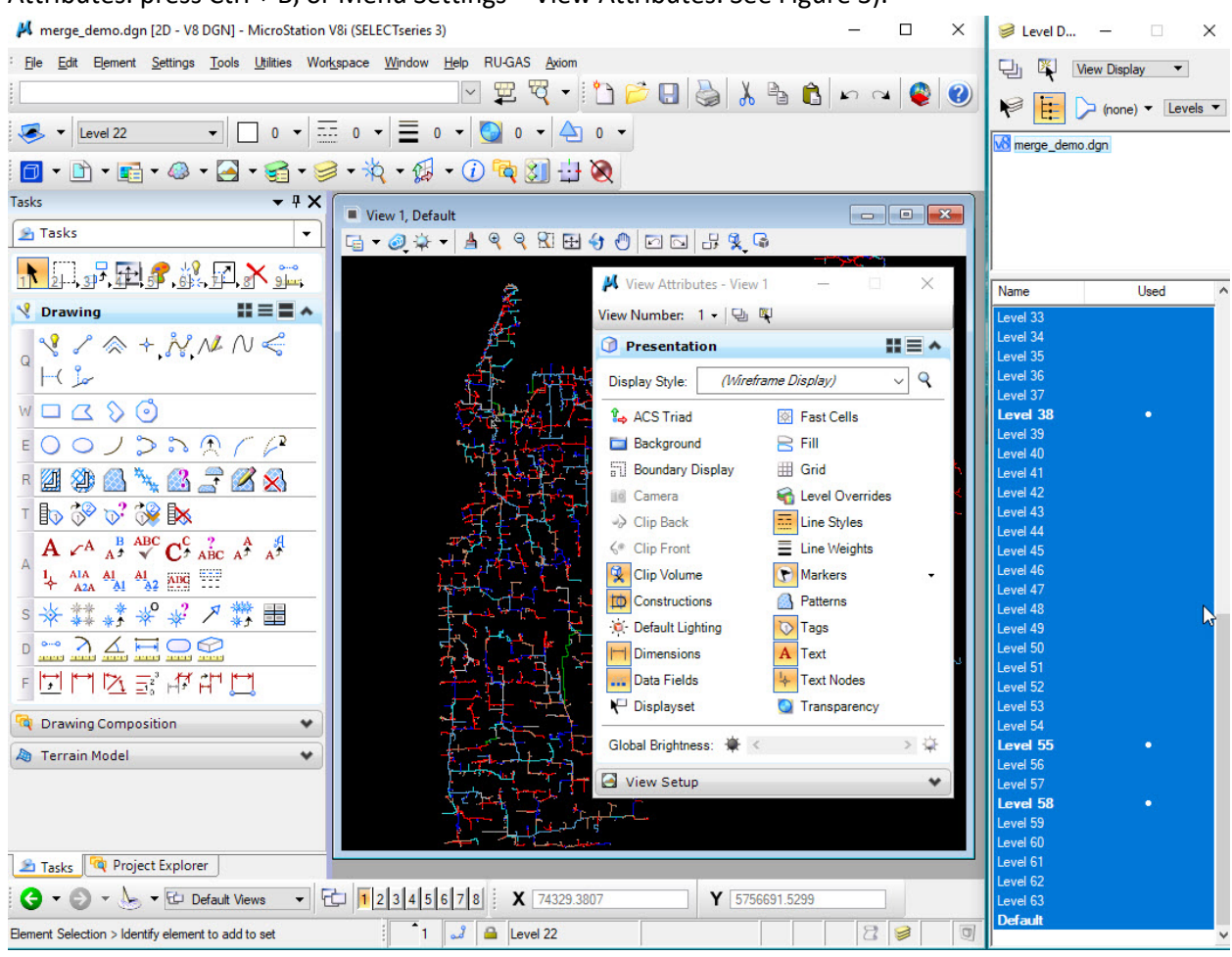

Figure 3. Open the merged dgn file, turn on all levels and view attributes

- 4. Select all other levels but turn off the following levels to keep (Edit Select By Attributes, Inclusive. See Figure 4):
	- $\blacktriangleright$  Level 26, PE pipe
	- $\triangleright$  Level 29, PVC pipe
	- $\triangleright$  Level 38, Abandoned pipe
	- $\triangleright$  Level 55, Service symbols
	- $\triangleright$  Level 58, Secondary irrigation symbols

#### NOTE:

\*These Co-ops have low-pressure steel that should be added to the levels above to keep:

- ANK level 19
- $\bullet$  TLL level 20
- DIN level 20

These Co-ops have low-pressure steel, but only in certain drawings (It is easier to reference these drawings at the end of the process and copy the low pressure steel into the merged file.):

- $\bullet$  TIL Level 19/20 (dwg300)
- DVA level 20 (dwg308)
- $\bullet$  FMI level 20 (dwg311)
- CTW level 20 (dwg305 & 306)
- CTH level 19 (dwg307, 308, 309)
- $\bullet$  CTH level 20 (dwg309)
- YHD level 20 (dwg301)
- TWN level 20 (dwg301)

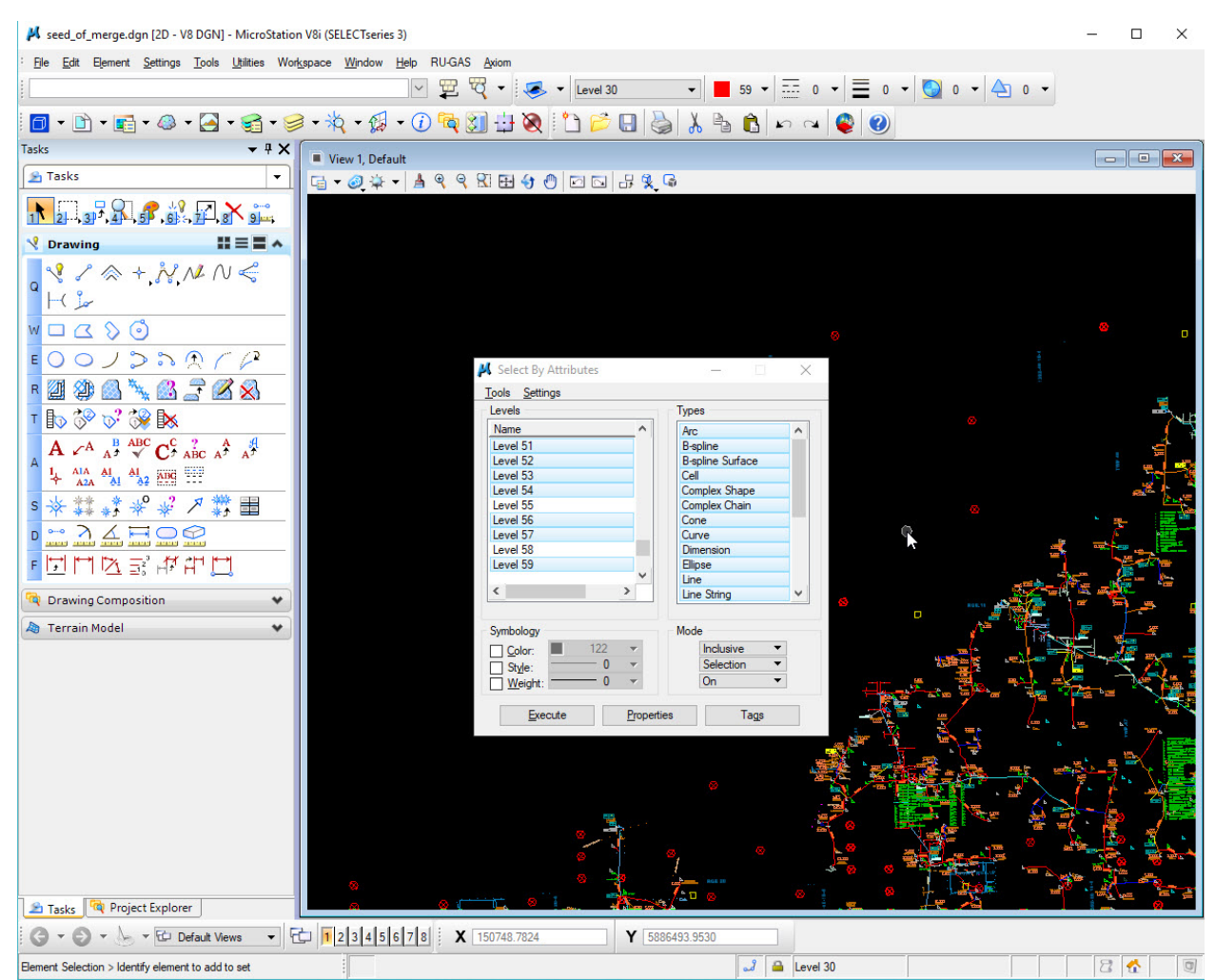

Figure 4. Select By Attributes, turn off levels 26, 29, 38, 55, 58 (also 19 and 20 for those Co-ops mentioned), turn on all Types of elements, Inclusive Mode

Press "Execute" in the above "Select By Attributes" window.

5. All elements inclusive of what is defined should be highlighted. Click on Delete Element to delete highlighted elements (See Figure 5.):

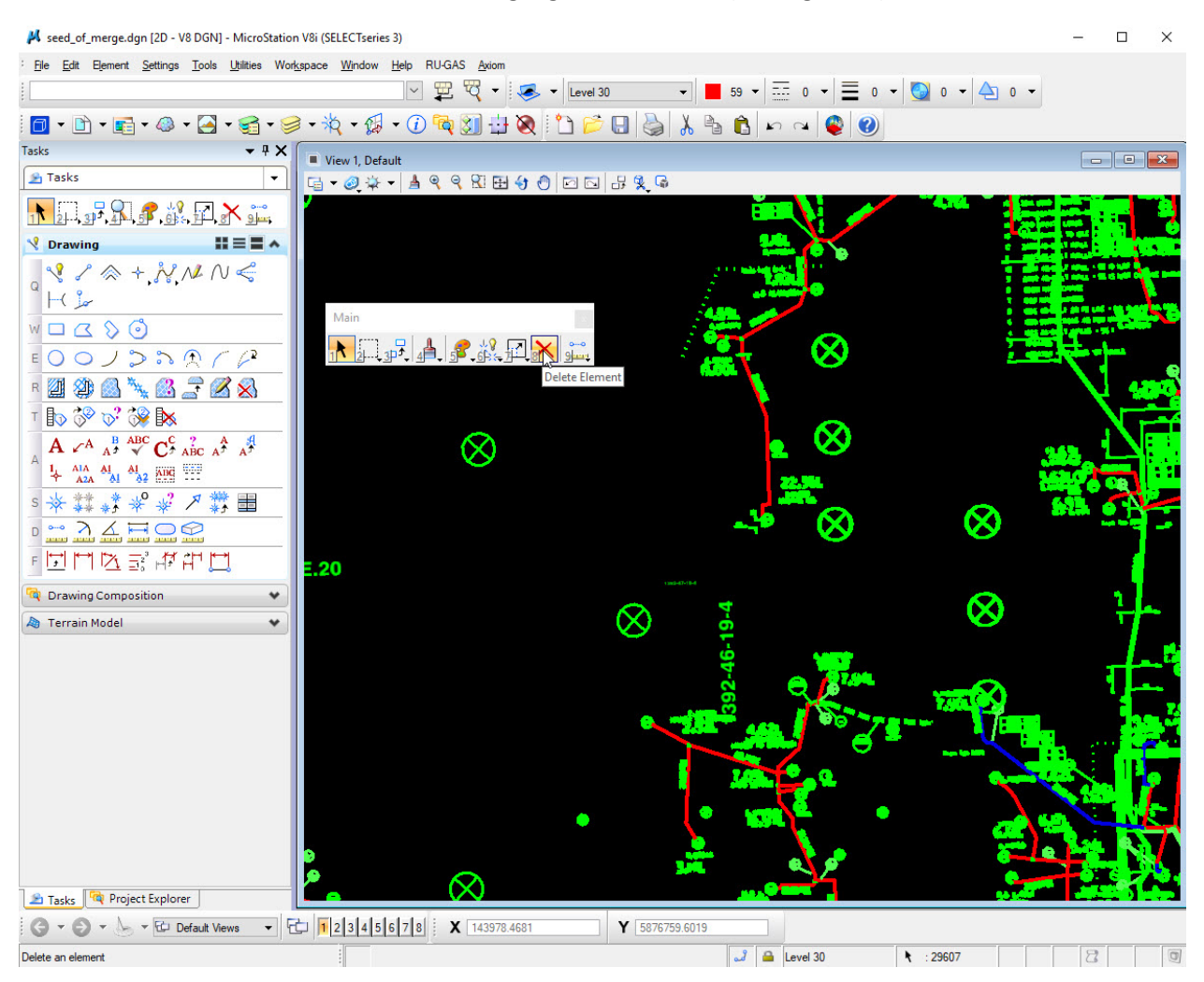

Figure 5. Highlighted all elements (in green) inclusive of what is defined in 4.

Delete highlighted elements.

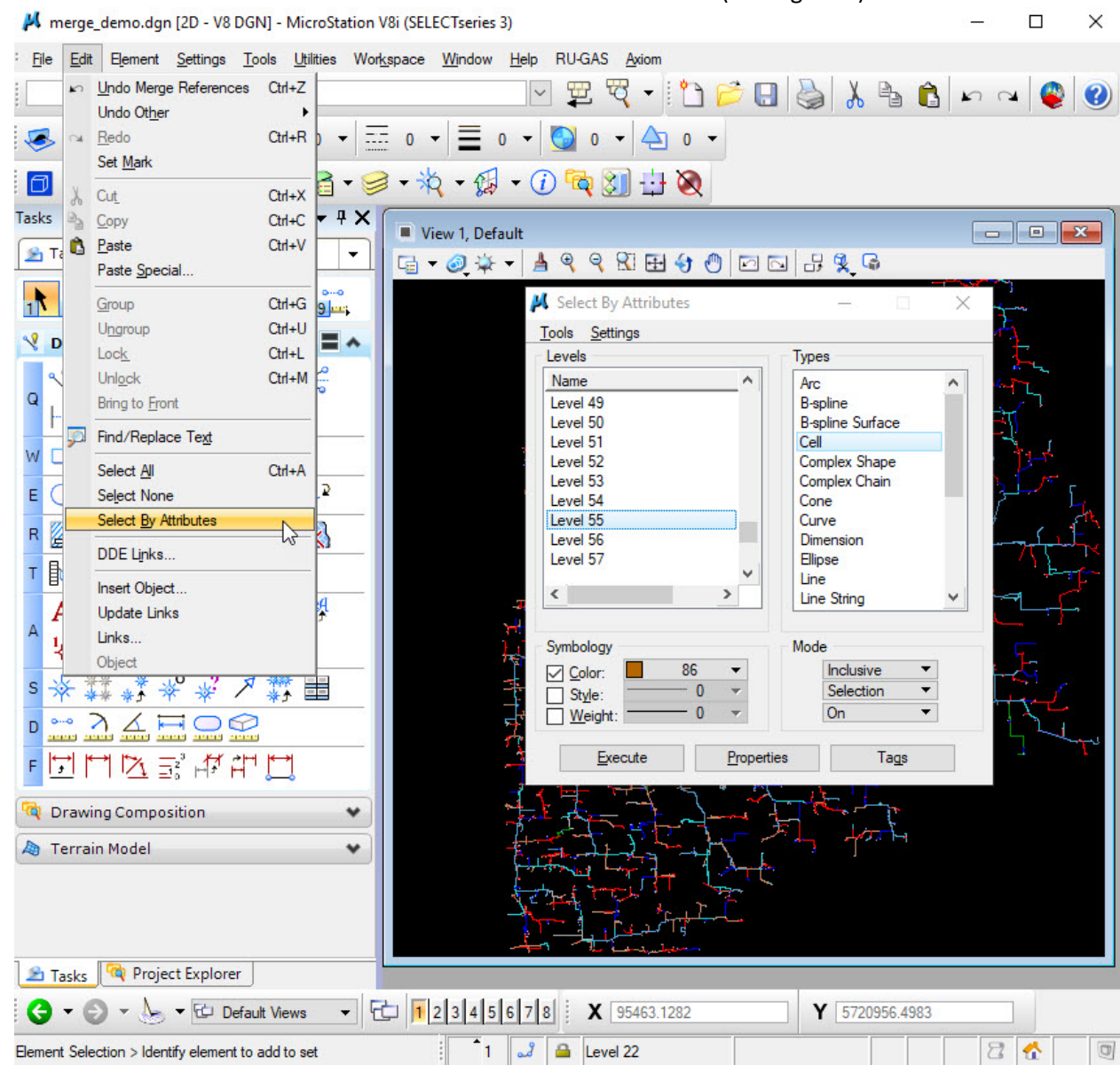

6. Delete all cells on level 55 with color 86 – Subdivision Customer #s (See Figure 6).

Figure 6. Select cells on level 55 with color 86, Inclusive Mode

Press "Execute" in the above "Select By Attributes" window.

All elements inclusive of what is defined should be highlighted.

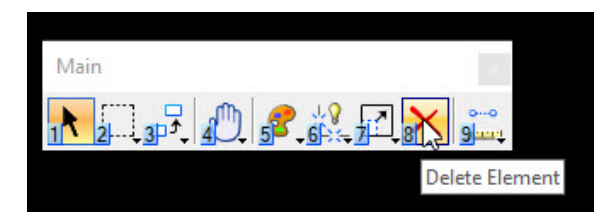

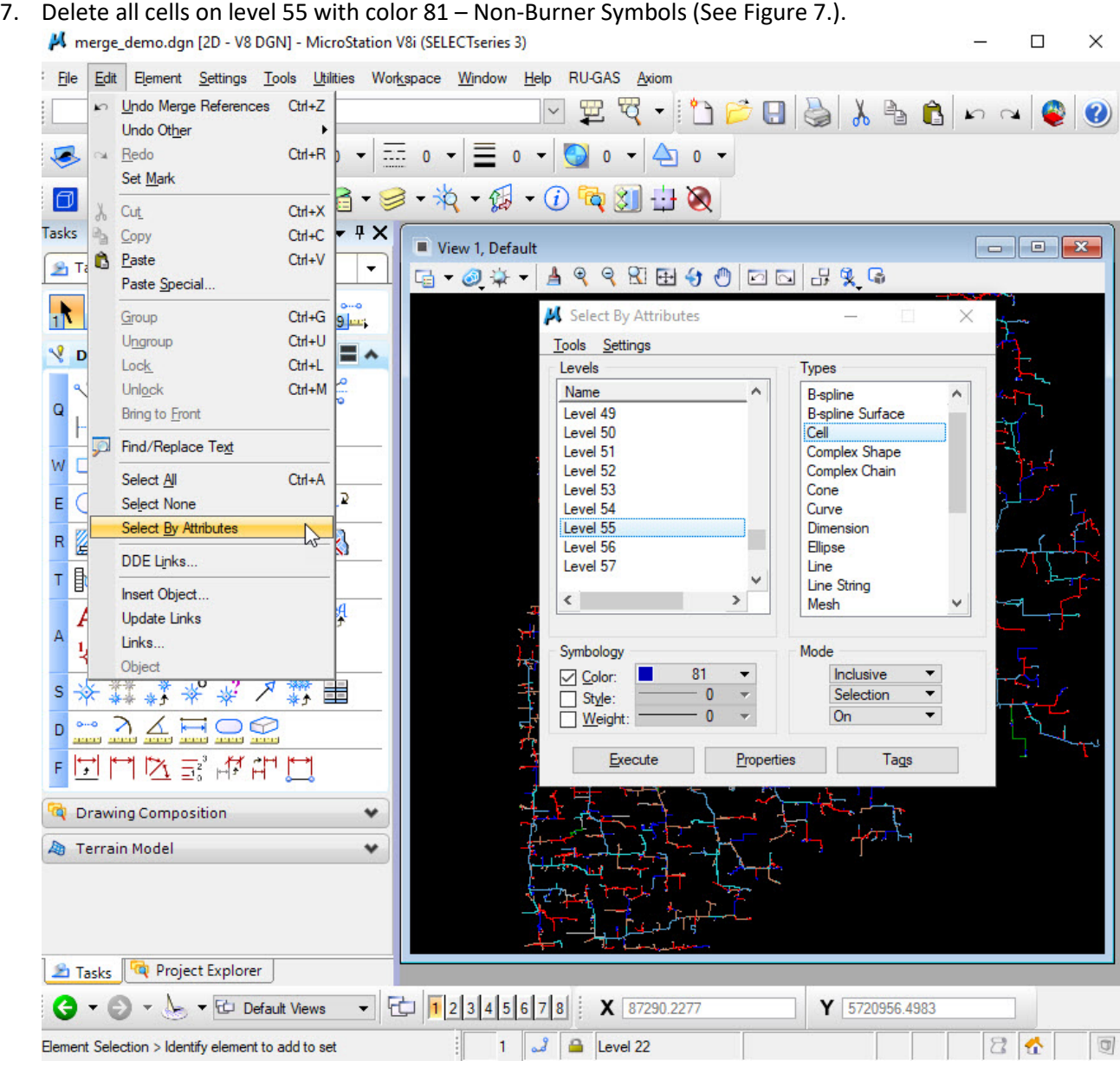

Figure 7. Select cells on level 55 with color 81, Inclusive Mode

Press "Execute" in the above "Select By Attributes" window.

All elements inclusive of what is defined should be highlighted.

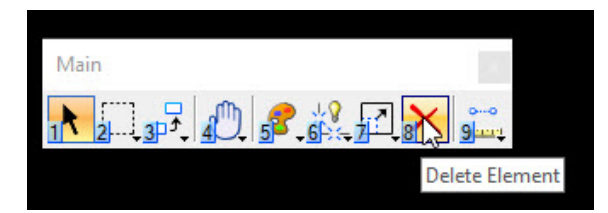

8. Delete all cells, lines and line strings on level 38 with color 65 – Abandoned Symbols and Leader Lines (See Figure 8).

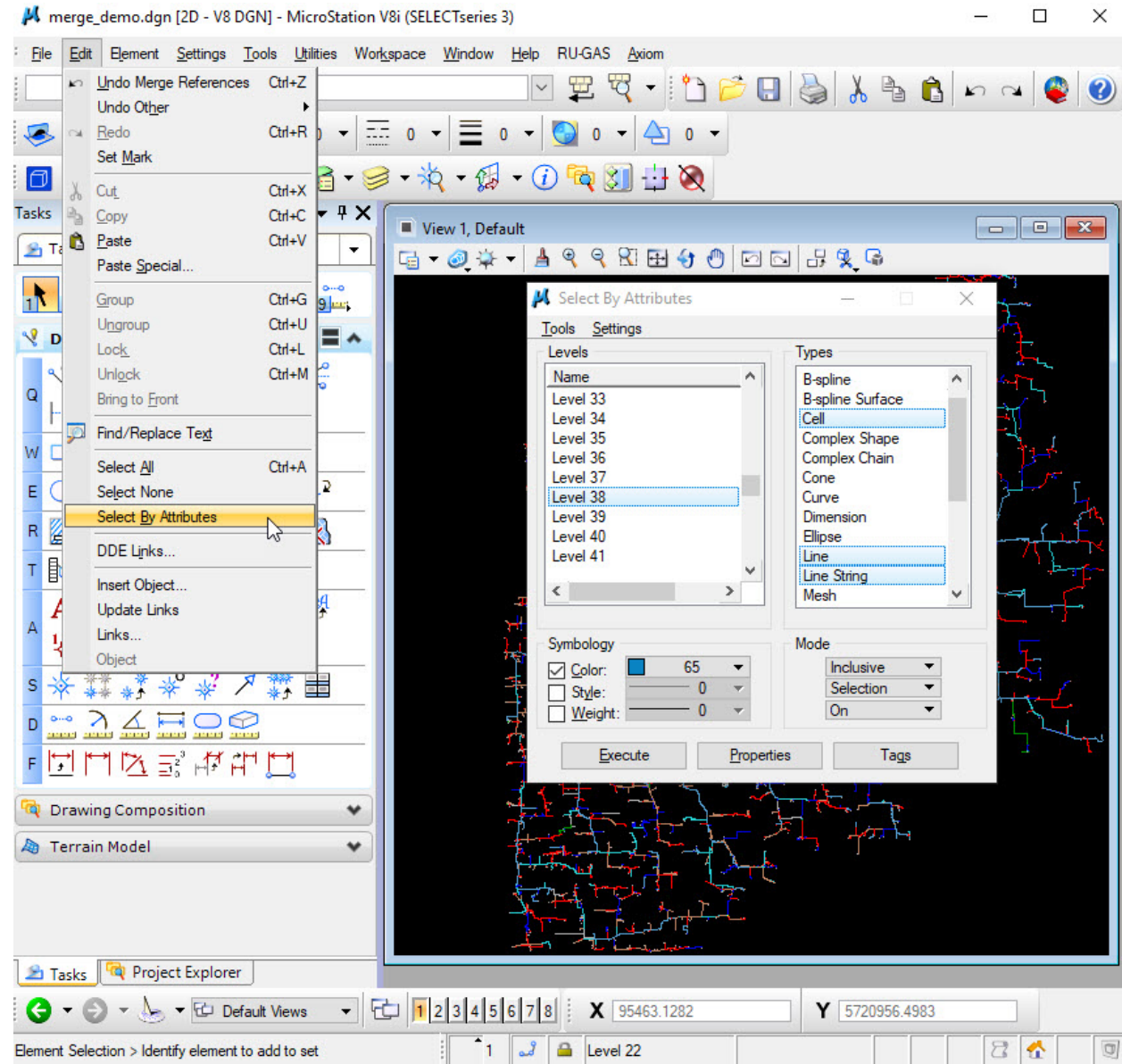

Figure 8. Select cells, lines and line strings on level 38 with color 65, Inclusive Mode

Press "Execute" in the above "Select By Attributes" window.

All elements inclusive of what is defined should be highlighted.

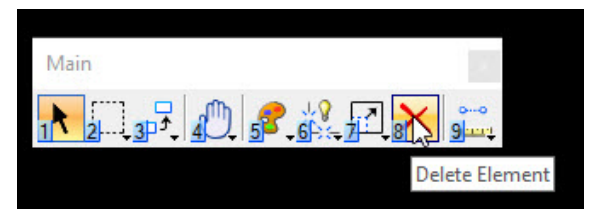

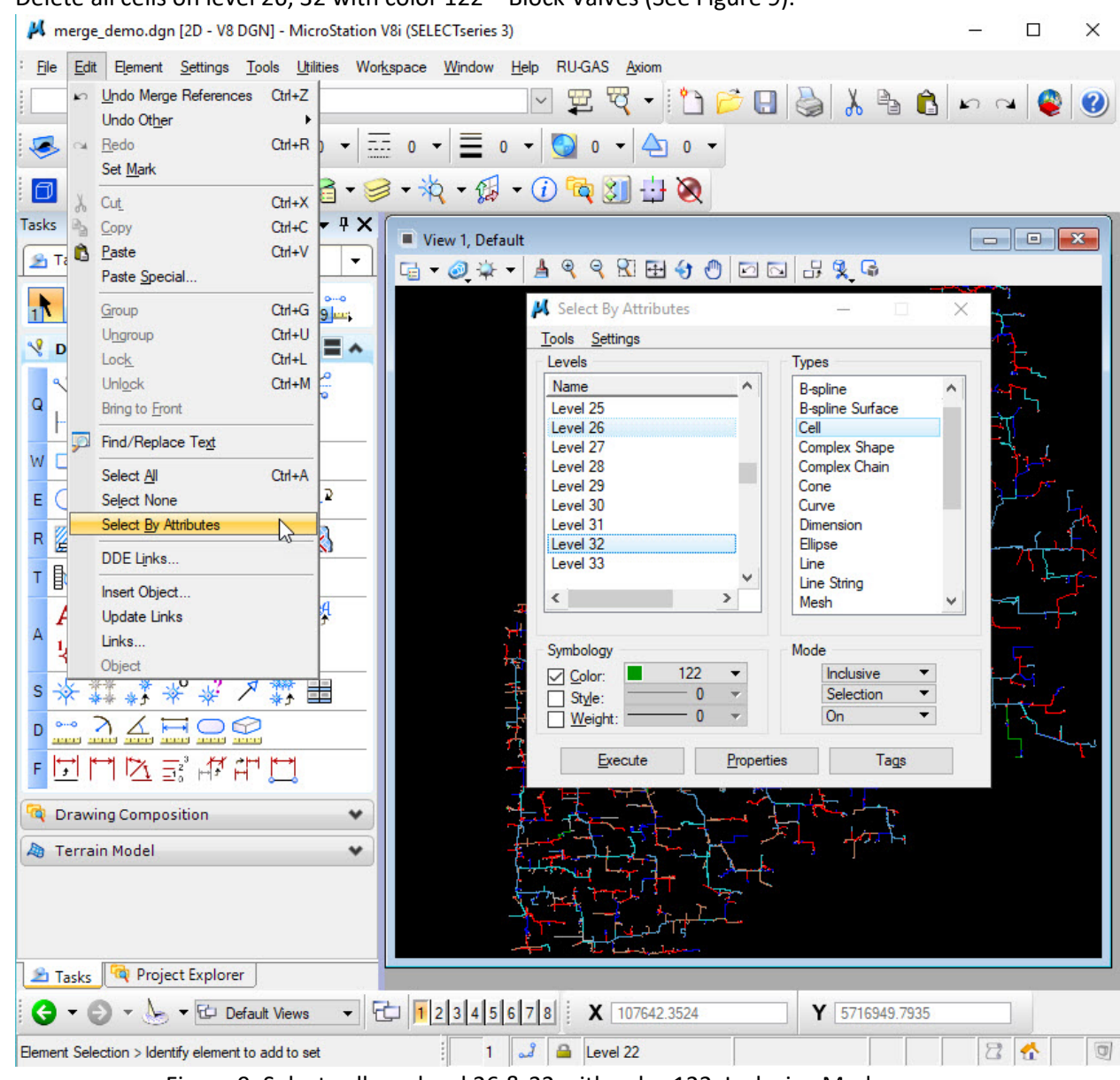

9. Delete all cells on level 26, 32 with color 122 – Block Valves (See Figure 9).

Figure 9. Select cells on level 26 & 32 with color 122, Inclusive Mode

Press "Execute" in the above "Select By Attributes" window.

All elements inclusive of what is defined should be highlighted.

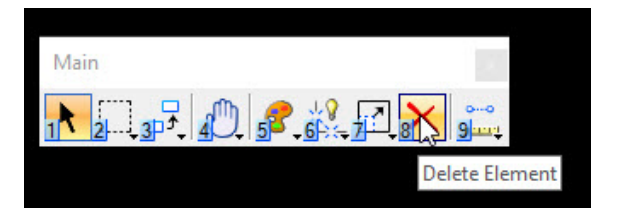

M merge\_demo.dgn [2D - V8 DGN] - MicroStation V8i (SELECTseries 3)  $\Box$  $\times$ Eile Edit Element Settings Tools Litilities Workspace Window Help RU-GAS Axiom  $\overline{\phantom{a}}$  Attributes  $\sqrt{\frac{P_{\text{f}1}}{P_{\text{f}2}}}$  $\equiv$  0  $\sim$  0  $\sim$  0  $\sim$  0  $\sim$  $\sqrt{\bullet}$   $\bullet$  Level 22  $\sqrt{\frac{S_t}{S_t}}$  Standard Main  $-15 - 0$  $\begin{picture}(150,10) \put(0,0){\line(1,0){10}} \put(15,0){\line(1,0){10}} \put(15,0){\line(1,0){10}} \put(15,0){\line(1,0){10}} \put(15,0){\line(1,0){10}} \put(15,0){\line(1,0){10}} \put(15,0){\line(1,0){10}} \put(15,0){\line(1,0){10}} \put(15,0){\line(1,0){10}} \put(15,0){\line(1,0){10}} \put(15,0){\line(1,0){10}} \put(15,0){\line($  $\sqrt{\phantom{a}}$  Tasks Tasks Animation  $\begin{array}{|c|c|c|c|}\hline \multicolumn{1}{|c|}{\textbf{a}} & \multicolumn{1}{|c|}{\textbf{B}} & \multicolumn{1}{|c|}{\textbf{X}} \\\hline \multicolumn{1}{|c|}{\textbf{A}} & \multicolumn{1}{|c|}{\textbf{B}} & \multicolumn{1}{|c|}{\textbf{X}} \\\hline \multicolumn{1}{|c|}{\textbf{A}} & \multicolumn{1}{|c|}{\textbf{A}} & \multicolumn{1}{|c|}{\textbf{A}} & \multicolumn{1}{|c|}{\textbf{A}} & \multicolumn{1}{|c|}{\textbf{A}}$  $\parallel$  1, Default **P** Tasks **Base Geometry** r 3 \* - 1 4 4 6 8 8 4 0 0 0 0 8 2 6 Cells 下 2-3 星中了。 Change Tracking ¥ **M** Geographic Coordinate Syste...  $\times$ **Clash Detection**  $\blacktriangleright$ **V** Drawing FC4 7 7 6 6 3 Coordinate Systems  $\blacktriangleright$  $\mathcal{C} \times \mathcal{C} \times \mathcal{C}$ Curves  $\blacktriangleright$ **Current Geographic Coordinate System Custom Linestyles**  $\blacktriangleright$  $H^{\circ}$ Name: 10TM115-83 Database Description:  $W \square \subset \odot$ Detailing Symbols Source: Mentor Software Client Dimensions  $E[00/23]$ Feature Solids 出す (を) **Ta** 日期经营工程 Geographic × 1 Select Geographic Coordinate Syst Groups 2 Global Positioning System (GPS) T Bo of of or Bx Levels 3 Export Google Earth (KML) File Manipulate 4 Capture Google Earth Image  $A \n\subset A$   $A^B \n\cong C^C$ Measure **8** 5 Define Placemark Monument  $1 + \frac{A1A}{A2A}$   $\frac{A1}{A1}$   $\frac{A1}{A2}$   $\frac{A1B1}{A1}$ Mesh 6 Synchronize Google Earth View **Multi-lines** 5 \* \* \* \* \* \* \* 7 Follow Google Earth View Parametrics 8 Google Earth Settings  $D \cong \mathbb{Z} \nsubseteq \mathbb{Z} \square$ Patteming 2 Play Camera Animation in Google Earth Point Cloud 1 0 Open Location in Google Maps 同时内区部体 Project Navigation Open as ToolBox Properties **Drawing Composition** Raster **&** Terrain Model Redline Reference Security Selection Sheet Composition Tasks Tay Project Explore Solids Surfaces  $\bigodot - \bigodot - \bigodot - \bigotimes$  P 4 5 6 7 8 X 130077.7654 Y 5771921.7831 **Terrain Model** Element Selection > Identify elemen Text  $1 \n\begin{array}{|c|c|c|}\n\hline\n3 \n\end{array}$  Evel 22 2 全  $\qquad \qquad \Box$ View Visualization  $Cth+T$ Tool Boxes... Close Tool Boxes... Miles Co

10. Ensure the merged file is in NAD83-10TM (See Figure 10).

Figure 10. The coordinate system: 10TM115-83

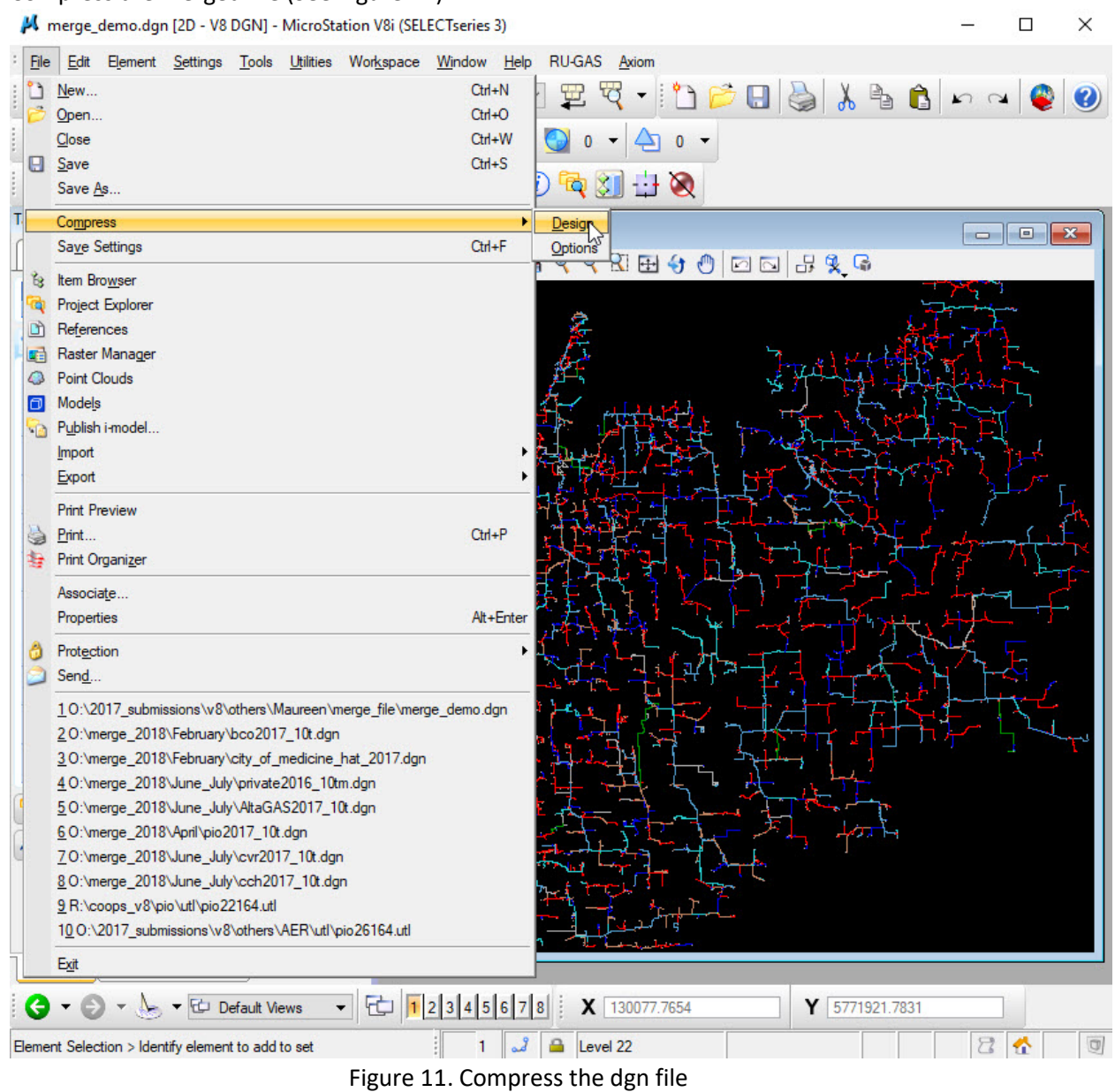

11. Compress the merged file (See Figure 11).

- 12. Scan the merge file to make sure ALL UNWANTED text/text nodes/leader lines/cells are deleted.
- 13. a) If you are missing lines, reference the original utl file common scenario is the missing line is a cell on LV=2 (brought in to utl from GPS).

b) Some cells may have been "dropped" in the original utl file and would be missed in this process.

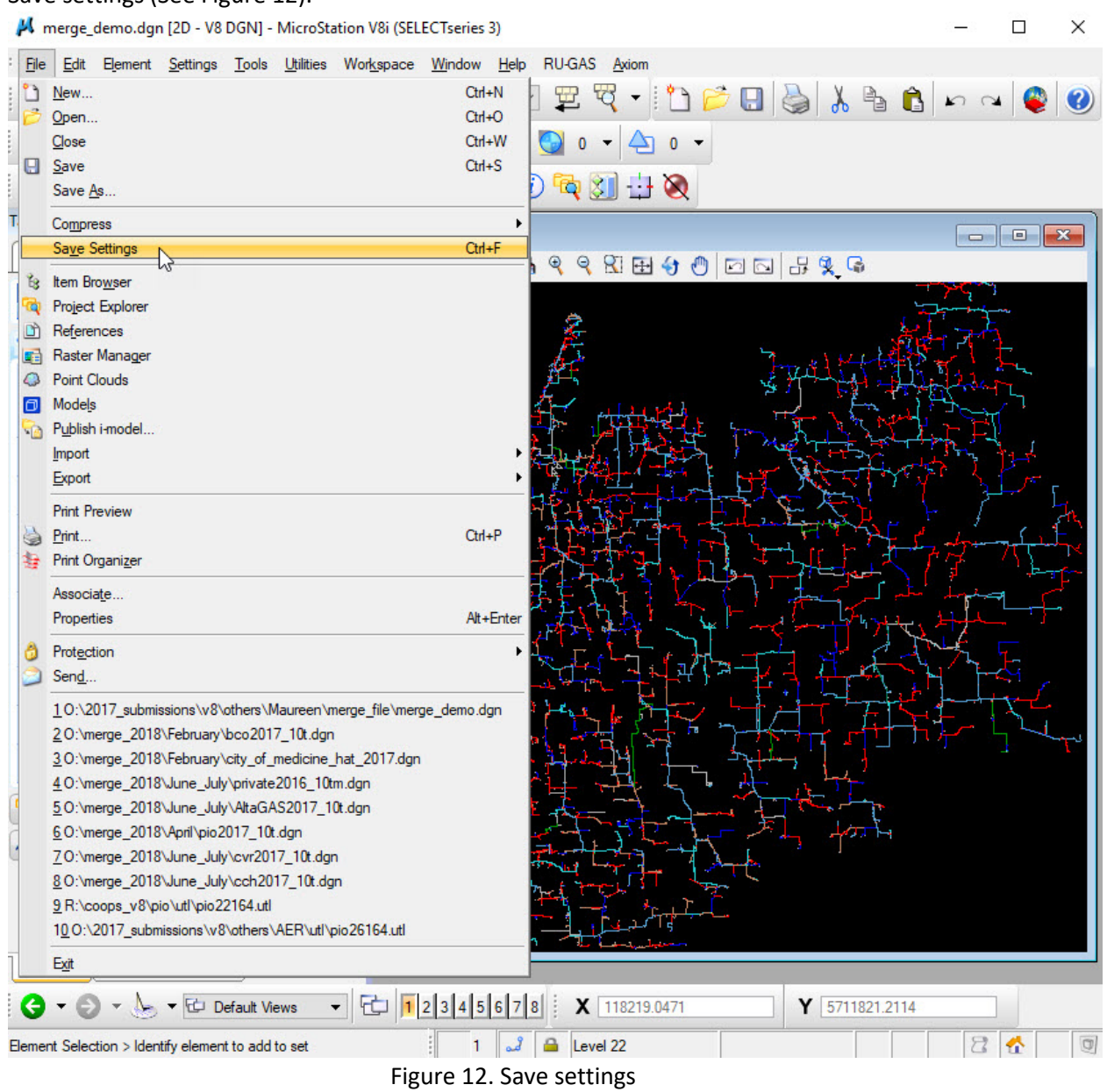

14. Save settings (See Figure 12).